# Release Notes Inquiro 2.4

# **Released October 7<sup>th</sup>, 2016**

- [Summary](#page-0-0)
	- [New Features](#page-0-1)
		- [Advanced search](#page-0-2)
		- [Dynamic TreeView](#page-1-0)
		- $\bullet$  [Inbox V2](#page-1-1)
		- [Custom Tags](#page-3-0)
		- [Manage user per instance](#page-3-1)
		- [Audit Trail](#page-4-0)
		- [Suggestion management](#page-5-0)
- **[Enhancements](#page-5-1)**
- [Bug Fixes](#page-5-2)

#### <span id="page-0-0"></span>**Summary**

This release provides:

- 7 new features
- 0 Enhancement
- 2 Bug fixes

## <span id="page-0-1"></span>**New Features**

#### <span id="page-0-2"></span>**Advanced search**

You can now find data that matches complex criterias. You can mix multiple criterias to run queries. For example, if you want to find any:

Files that have a Cell Physiological Process of either Cell Movement OR Cell Profileration AND involves an Anatomical part like Bone Marrow Cell OR Cell Surface Extentions

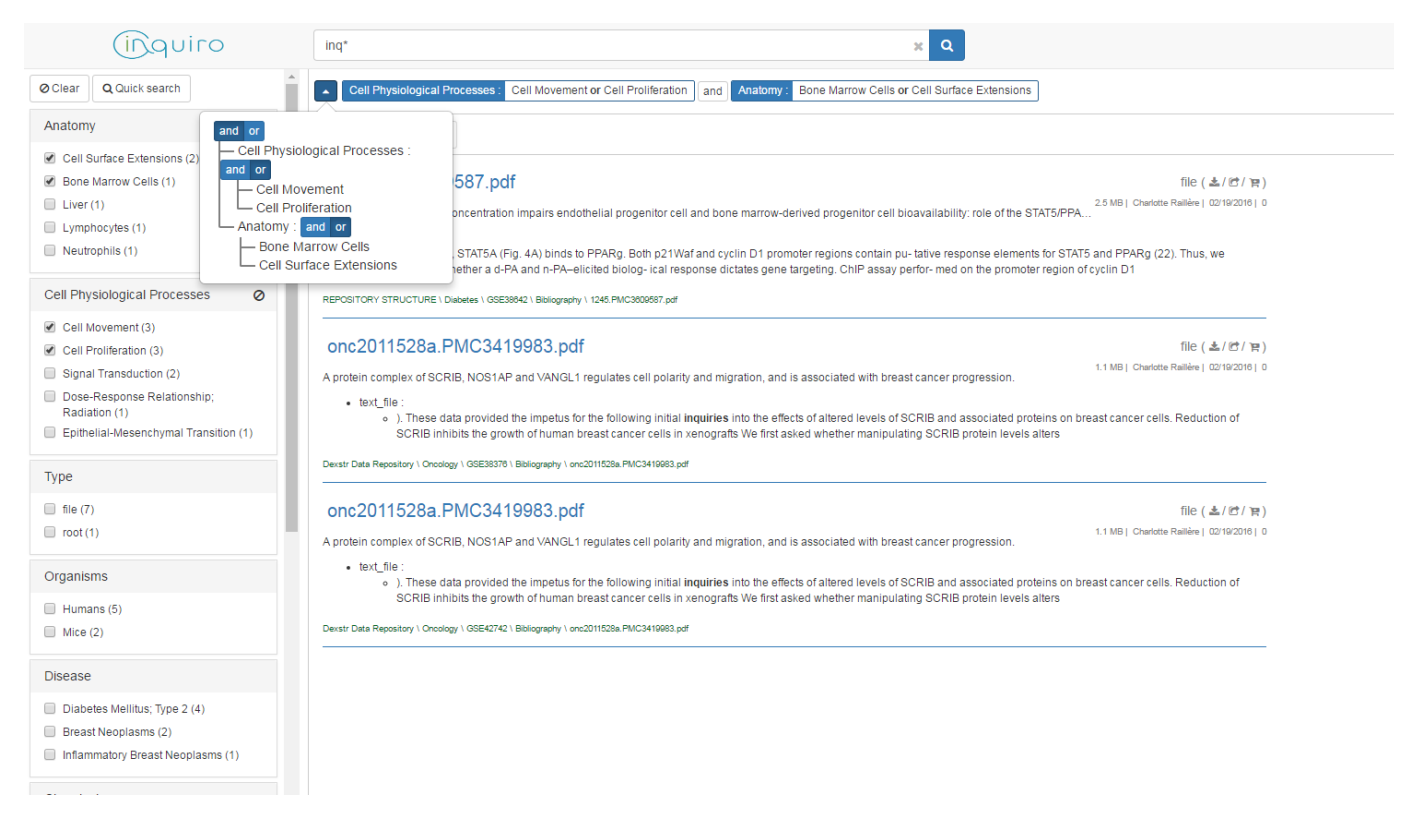

Switching to this advance mode is done using the Advanced search button at the top of the search page :

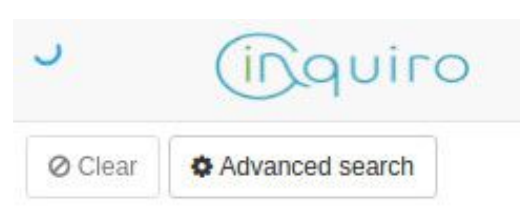

#### <span id="page-1-0"></span>**Dynamic TreeView**

The dynamic treeview is a great new feature of Inquiro which allows you to get rid of the very rigid file-and-folder paradigm. Inquiro allow you to organise your data the way you want.

For example your lab operators may want to record data by experiment name or technology whereas your team leaders would like to see the same data organised by project or target disease.

Inquiro satisfies the needs of both users as they can use the most convenient data organisation for their daily activity.

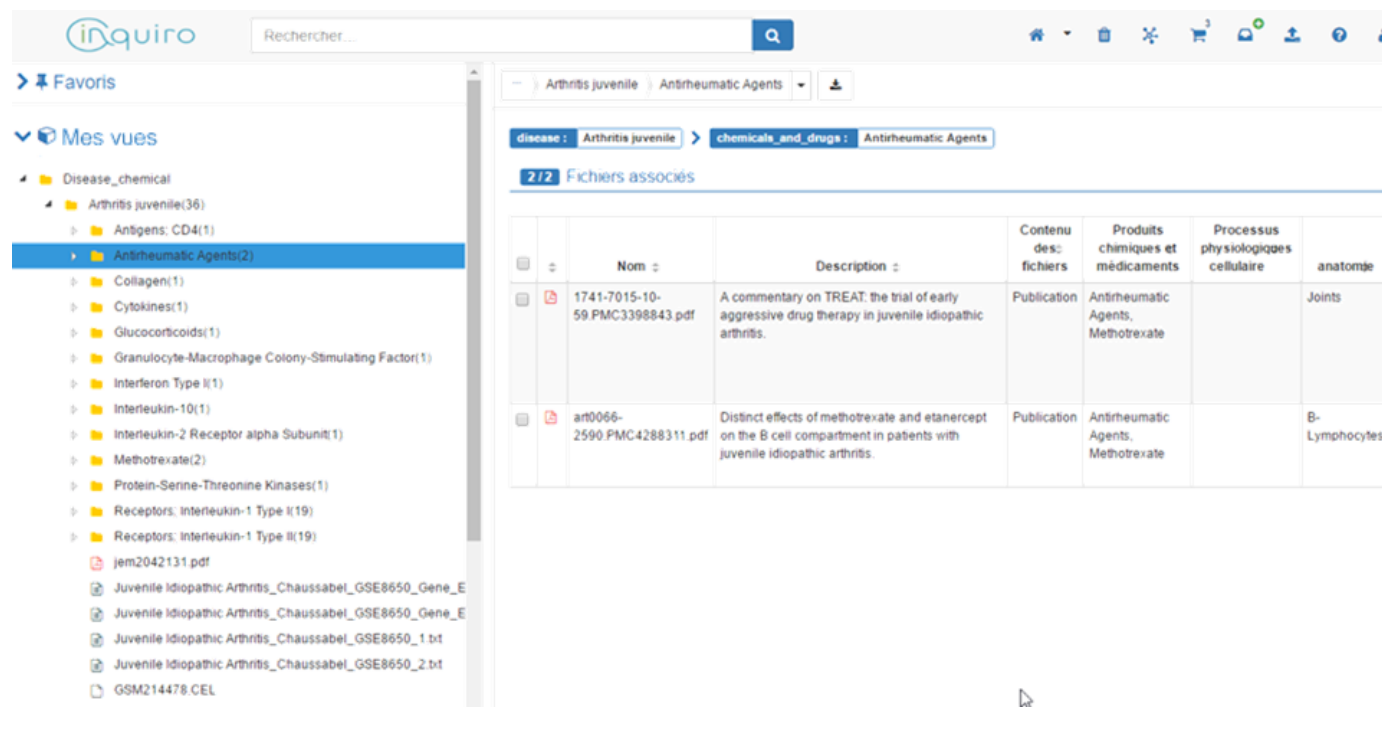

New views can be configured in the existing Metadata Browser. Once a view is saved, you will directly have it available on the Inquiro main page.

## <span id="page-1-1"></span>**Inbox V2**

![](_page_2_Picture_106.jpeg)

![](_page_3_Picture_100.jpeg)

## <span id="page-3-0"></span>**Custom Tags**

Custom tags are designed to offer you more flexibility. When using the custom tag, you can either set:

- a metadata from a non-configured dictionary for the type of item you are annotating. For example you may set a "protein biomarker" to an item type of "patient" whereas it is usually configured for a "project".
- a custom tag in a completely open way. It will be saved and will automatically appear to the next user who wants to use the same value.

![](_page_3_Picture_101.jpeg)

Custom tags can be administrated in the **dictionary** page

You can use the custom tag in any type of items (folders or files) in Inquiro.

#### <span id="page-3-1"></span>**Manage user per instance**

Inquiro manages multi-instances on a single server since version 2.0 but it was not possible to manage individual access permissions to any of them.

With this new version, you can now choose to restrict/allow the access to any instances for a user or a group of users.

Once the access to an instance is granted, you can choose to set some permissions on it:

- **empty the trash bin**
- access to the Metadata Exploration's graphes
- configure the metadata available on Metadata Exploration's graphes
- **access on the instance usage's statistics**
- **edit the instance's FAQ**

![](_page_4_Picture_63.jpeg)

#### <span id="page-4-0"></span>**Audit Trail**

The goal of an audit trail is to ensure you that any changes affecting your data in Inquiro are tracked.

This tracking is done in a secured storage that ensures no data of the audit trail can be erased or modified. You can access the audit trail at two levels :

On any item, in which case it shows only the involved item:

![](_page_4_Picture_64.jpeg)

For administrators, you can visualise the complete audit trail in the administration page:

![](_page_5_Picture_41.jpeg)

Either way you can filter any field for any information you would like to retrieve.

You can also sort by columns in order to get the information when you need it the way you want it.

# <span id="page-5-0"></span>**Suggestion management**

Inquiro metadata suggestion engine (introduced in version 2.3) is a really powerful tool which help you curate your data. That's why we created a way for you to monitor and configure it so that you could make the best of it.

![](_page_5_Picture_42.jpeg)

## <span id="page-5-1"></span>**Enhancements**

![](_page_5_Picture_43.jpeg)

<span id="page-5-2"></span>**Bug Fixes**

![](_page_6_Picture_19.jpeg)